# **NEC Versa® LXi VersaBay III DVD-ROM Drive**

Congratulations on purchasing the NEC VersaBay III 6X DVD-ROM drive! The VersaBay III DVD-ROM drive features the latest in DVD-ROM technology. It is fully compatible with Kodak Multisession Photo CDs™ and standard audio CDs. You can use your drive to load and start programs from compact discs or to play audio CDs while you work or relax. With Windows® 95 and Windows 98, you can also play full-length CD-i movies. Additionally, with the NEC SoftDVD Player installed, you can play movies in DVD format.

In addition to introducing the VersaBay III DVD-ROM drive features, this sheet provides:

- ! Instructions on removing a device from the VersaBay III (page **2**) and installing the NEC VersaBay III 6X DVD-ROM drive (page **[3](#page-2-0)**). (For more details [abo](#page-1-0)ut the VersaBay III, see your *NEC Versa LXi User's Guide*.)
- ! Instructions on installing (page **[3](#page-2-0)**) or uninstalling (page **[5](#page-4-0)**) the NEC SoftDVD Player.
- ! Instructions on starting and using the NEC SoftDVD Player (page **[5](#page-4-0)**).
- ! Information on power management settings for playing movies (page **[5](#page-4-0)**).
- ! Safety specifications for the NEC VersaBay III DVD-ROM drive (page **[7](#page-6-0)**).

# **NEC VersaBay III DVD-ROM Drive Features**

The NEC VersaBay III DVD-ROM drive offers the features shown in the following figure.

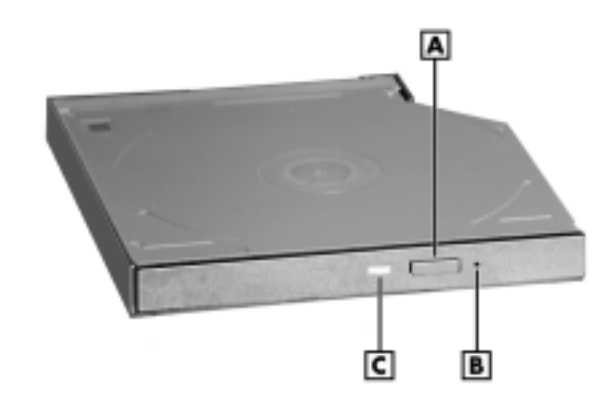

#### NEC VersaBay III DVD-ROM drive features

**A** - Release Button **B** - Emergency Eject Hole **C** - Status LED

These features offer the following functions:

- Release Button ejects the CD tray. Press this button when the power is on to insert a CD into or remove a CD from the drive.
- ! Emergency Eject Hole allows you to manually remove a CD or videodisc from the NEC VersaBay III DVD-ROM drive if the eject function is disabled by software or a power failure. To remove the disc, insert the end of a paper clip into the eject hole and push in until you hear a click. Manually open the drawer.
- ! Status LED lights during data read operations. Do not eject the disc or turn off the NEC Versa when the indicator is lit.

**NEC Versa LXi VersaBay III DVD-ROM Drive 1**

### <span id="page-1-0"></span>**Removing a Device from the VersaBay III**

Use the following steps to remove a device from the VersaBay III.

- **1.** Save your files.
- **2.** Either shut down Windows and power off the NEC Versa, or use warm or hot swapping, which is available with the NEC VersaBay III Swapping Utility. The Swapping Utility is provided on the Application and Driver CD that ships with the system.
- **3.** Close the LCD panel and locate the VersaBay III on the front of your system.

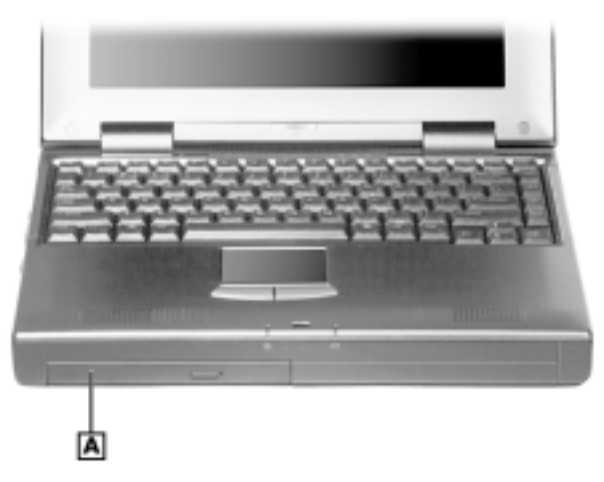

Locating the NEC VersaBay III

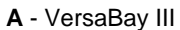

- **4.** Turn the NEC Versa upside down and locate the release lock. Slide the release lock to the unlocked position.
- **5.** Locate the release latch. Slide the release latch to the unlocked position. (See the following figure.)

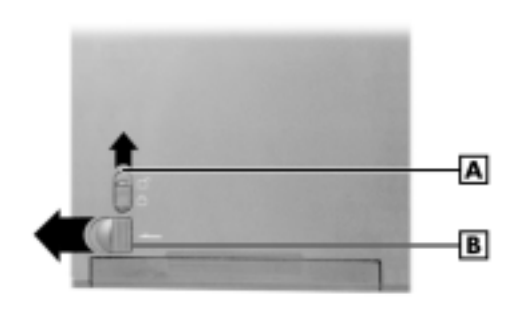

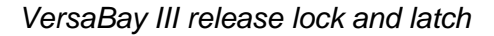

**A** - Release Lock **B** - Release Latch

**6.** Remove the device from the VersaBay III.

# <span id="page-2-0"></span>**Installing the NEC VersaBay III DVD-ROM Drive**

Use the following steps to install the NEC VersaBay III DVD-ROM drive in the VersaBay III.

- **1.** Save your files.
- **2.** Shut down Windows and power off the NEC Versa.
- **3.** Close the LCD panel and locate the VersaBay III on your system. For the location of the VersaBay III, see the previous section, "Removing a Device from the VersaBay III."
- **4.** If there is a VersaBay III device in the VersaBay III, refer to the instructions in the previous section to remove the device.
- **5.** Turn the NEC Versa upside down and locate the release lock and the release latch (see the previous figure).
- **6.** Slide the release lock to the unlocked position. Slide and hold the release latch in the unlocked position.
- **7.** Align and install the device into the VersaBay III.

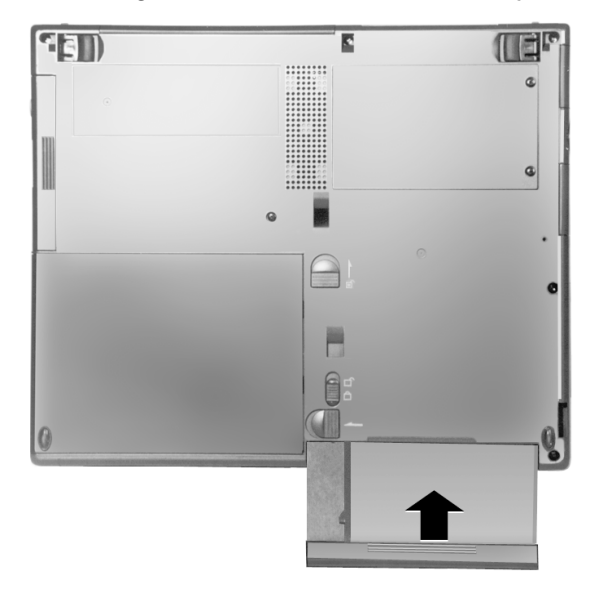

Installing the device into the VersaBay III

- **8.** Slide the release lock to the locked position.
- **9.** Turn the system over, open the LCD panel, and power on the system.

You are ready to install the NEC SoftDVD Player software. See the next section.

### **Installing the NEC SoftDVD Player**

The NEC SoftDVD Player, which allows you to play DVD movies, is provided on the "NEC SoftDVD for NEC Versa LXi notebook computers" CD included with your DVD-ROM drive.

Once you have installed the VersaBay III DVD-ROM drive, install the SoftDVD Player according to the following steps.

**Note** For Windows 95 systems, this NEC SoftDVD Player Setup program installs DirectX Media, Internet Explorer 5.0, and DVD Player (this sequence is required). The total installation requires 50 MB.

For Windows 98 systems, the Setup program installs DVD Player. The installation requires 2 MB.

- **1.** Insert the NEC SoftDVD Player CD in the DVD-ROM drive or CD-ROM drive.
- **2.** If you have auto-insert notification enabled, the installation program should launch automatically.

If you do not have auto-insert notification enabled, click the Start button and select Run. Browse for the drive letter representing the drive containing the CD, and double click Setup.

- **3.** The Welcome to NEC SoftDVD Player Setup window appears. Click Next.
- **4.** Click Yes to accept the license agreement.
- **5.** The Installation Instructions on NEC SoftDVD Player Setup window appears. Click Next.
- **6.** If you are *reinstalling* the NEC SoftDVD Player, a box appears asking, "Would you like to install or reinstall NEC SoftDVD Player Setup?" Click Yes. (If this is the first time you are installing the software, this box does not appear.)
- **7.** To continue with the installation
	- ! for **Windows 95** systems, proceed to the step **8**
	- ! for **Windows 98 Second Edition** systems, skip to step **12**.
- **8.** An Information box appears notifying you that the program is about to install DirectX Media, Internet Explorer 5.0, and DVD Player. Click OK.
- **9.** The Setup window reappears briefly while the DirectX Media software is installed. Then the Windows Update: Internet Explorer and Internet Tools window appears for the Internet Explorer installation. Select "I accept the agreement" and click Next.
- **10.** In the next window, select "Install Now Typical set of components" and click Next.
- **11.** The Progress window appears while the install proceeds. The Restart Computer window appears. Click Finish. (This does not restart the computer.)

**Note** When you click Finish, the computer does not restart. (Restart the computer after all three software applications have been installed.)

- **12.** The DVD Player screen appears displaying the Welcome window. Click Next.
- **13.** After files are installed, the Setup Complete window appears.
	- ! For Windows 95 systems, select "Yes, I want to restart my computer now" and click Finish.
	- ! For Windows 98 systems, click Finish. A new Setup Complete window appears. Select "Yes, I want to restart my computer now" and click Finish.
- **14.** Remove the CD before your system restarts.

**Note** If you cancel the Setup program before it finishes, the Setup program still displays the Setup Complete window but all the software will not be installed.

If this happens, restart the system as directed, and then perform the steps in this section ("Installing NEC SoftDVD Player") again.

#### **4 NEC Versa LXi VersaBay III DVD-ROM Drive**

# <span id="page-4-0"></span>**Uninstalling the NEC SoftDVD Player**

*For a Windows 95 system*, each component that was installed with the NEC SoftDVD Player has one or more uninstall entries in the Add/Remove Programs window:

- for DirectX Media:
	- Microsoft Windows Media Player 5.2 (if IE5.0 was not yet installed)
	- Microsoft Windows Media Player 6.1 (if IE5.0 was installed)
- for Internet Explorer 5.0:
	- Microsoft Internet Explorer 5 and Internet Tools
	- Microsoft Outlook Express 5
- ! for DVD Player: **DVD Player**

*For a Windows 98 SE system*, the NEC SoftDVD Player uninstall entry in the Add/Remove Programs window is **DVD Player**. (This uninstall program leaves DirectX Media and Internet Explorer 5.0 intact.)

### **Starting and Using the NEC SoftDVD Player**

The SoftDVD Player is easy to use, with self-explanatory buttons and detailed online help.

- ! To start the DVD Player, select Start, Programs, Application, DVD Player, and DVD Player.
- ! To access the online help, click the question mark on the DVD Player screen.

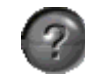

- ! *For systems running Windows 95:* Your NEC system is factory-shipped with the correct AC power management settings in BIOS for playing DVD movies with the NEC SoftDVD Player software. See the section, "AC Power Management Settings for Windows 95" for information on the correct settings.
- ! *For systems running Windows 98 Second Edition:* When the NEC SoftDVD Player software is installed from the CD, the correct AC power management values for playing DVD movies with the NEC SoftDVD Player software are set by the installation program. See the section, "AC Power Management Settings for Windows 98" for information on the correct settings.

 $\overline{\textbf{N}}$  CAUTION NECC does not recommend playing DVD movies with the NEC SoftDVD Player while the system is running on battery power.

### **Configuring AC Power Management for Playing Movies**

See the following sections for information on

- diagnosing incorrect AC power management settings
- ! configuring AC power management Windows 95 systems
- configuring AC power management Windows 98 SE systems.

### **Diagnosing Incorrect Power Management Settings**

If your system goes into a timeout during a movie, one of the following conditions may occur when you bring the system out of the timeout.

- ! If you are playing a movie on your television set, the system might go into 'Simultaneous mode' (in which the movie displays on the television set *and* your computer's LCD panel).
- The movie might restart from the beginning.
- The audio might cut out.
- $\blacksquare$  The system might hang.

See the following sections for instructions on configuring AC power management correctly for playing DVD movies.

For complete DVD player operating instructions, see the online help for the NEC SoftDVD Player. To access the online help while DVD Player is running click the question mark on the DVD Player main menu.

For detailed information on power management, see your *NEC Versa LXi User's Guide*.

#### **AC Power Management Settings for Windows 95**

The BIOS in your system is factory-set with the correct AC power management settings for playing DVD movies with the NEC SoftDVD Player.

If you have altered the factory-shipped AC power management settings in BIOS, change them back before playing a movie with the NEC SoftDVD Player.

In BIOS, under the power management Setup menu, set **Power Management for AC** to **Off** for playing movies.

For complete information on changing BIOS settings, see your *NEC Versa LXi User's Guide*.

#### **AC Power Management Settings for Windows 98**

The appropriate AC power management values are automatically set when you install the NEC SoftDVD Player for playing DVD movies.

If you have altered the AC power management settings, change them back before playing a movie with the NEC SoftDVD Player.

To access AC power management settings open the Control Panel. Double click the Power Management icon and set the following fields in the 'Plugged in' column to 'Never':

- System standby
- Turn off monitor
- Turn off hard disks.

For complete information on configuring power management, see your *NEC Versa LXi User's Guide*.

# <span id="page-6-0"></span>**Specifications**

NEC VersaBay III DVD-ROM drive safety specifications follow and are standard unless stated otherwise.

■ Voltage

+5 Vdc  $\pm$ 5% ripple voltage (mV peak to peak) 50 maximum

■ Safety Agency Approvals

UL 1950 Second Edition CSA 22.2 no. 950 IEC Pub 950/EN 60950 SS-EN60950

**Laser Safety** 

21 CFR Subchapter J as a Class 1 laser device

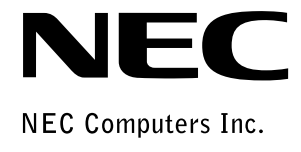

**NEC Versa LXi VersaBay III DVD-ROM Drive** 819-200645-000 01/2000 !"#\$%&''()\*%'''!

Download from Www.Somanuals.com. All Manuals Search And Download.

Free Manuals Download Website [http://myh66.com](http://myh66.com/) [http://usermanuals.us](http://usermanuals.us/) [http://www.somanuals.com](http://www.somanuals.com/) [http://www.4manuals.cc](http://www.4manuals.cc/) [http://www.manual-lib.com](http://www.manual-lib.com/) [http://www.404manual.com](http://www.404manual.com/) [http://www.luxmanual.com](http://www.luxmanual.com/) [http://aubethermostatmanual.com](http://aubethermostatmanual.com/) Golf course search by state [http://golfingnear.com](http://www.golfingnear.com/)

Email search by domain

[http://emailbydomain.com](http://emailbydomain.com/) Auto manuals search

[http://auto.somanuals.com](http://auto.somanuals.com/) TV manuals search

[http://tv.somanuals.com](http://tv.somanuals.com/)